# Recuperación de vSmart SD-WAN y vBond Access  $\overline{\phantom{a}}$

# Contenido

Introducción **Prerequisites Requirements** Componentes Utilizados Problema Solución Paso 1. Desbloquee las credenciales si es necesario Opción A. Desbloquear credenciales de la GUI de vManage Opción B. SSH al dispositivo que ha configurado una credencial adicional Paso 2. Recuperar el acceso con una plantilla CLI Opción A. Cargue la configuración en ejecución directamente en la plantilla CLI Opción B. Cargue la configuración desde vManage Database Paso 3. Nuevas credenciales Opción A. Cambie la contraseña perdida Opción B. Agregue un nombre de usuario y una contraseña nuevos con privilegios Netadmin Paso 4. Inserción de plantilla en el dispositivo

## Introducción

Este documento describe cómo recuperar su acceso vSmart SD-WAN y vBond después de que se pierdan sus credenciales.

# **Prerequisites**

## **Requirements**

No hay requisitos específicos para este documento.

## Componentes Utilizados

Este documento no tiene restricciones específicas en cuanto a versiones de software y de hardware.

La información que contiene este documento se creó a partir de los dispositivos en un ambiente de laboratorio específico. Todos los dispositivos que se utilizan en este documento se pusieron en funcionamiento con una configuración verificada (predeterminada). Si tiene una red en vivo, asegúrese de entender el posible impacto de cualquier comando.

# Problema

Se ha perdido el acceso a vBonds y vsmarts. Esto sucede cuando no conoce o no recuerda sus credenciales o cuando el acceso se bloquea después de intentos excesivos e infructuosos de iniciar sesión en cualquiera de las interfaces. Al mismo tiempo, las conexiones de control entre vManage, vsmarts y vBonds aún están establecidas.

## Solución

### Paso 1. Desbloquee las credenciales si es necesario

Estos pasos le ayudan a identificar un nombre de usuario bloqueado y cómo desbloquearlo.

En caso de que la cuenta se haya bloqueado debido a un número excesivo de intentos de ● inicio de sesión fallidos, puede ver el mensaje "Cuenta bloqueada debido a X inicios de sesión fallidos" cada vez que escribimos el nombre de usuario.

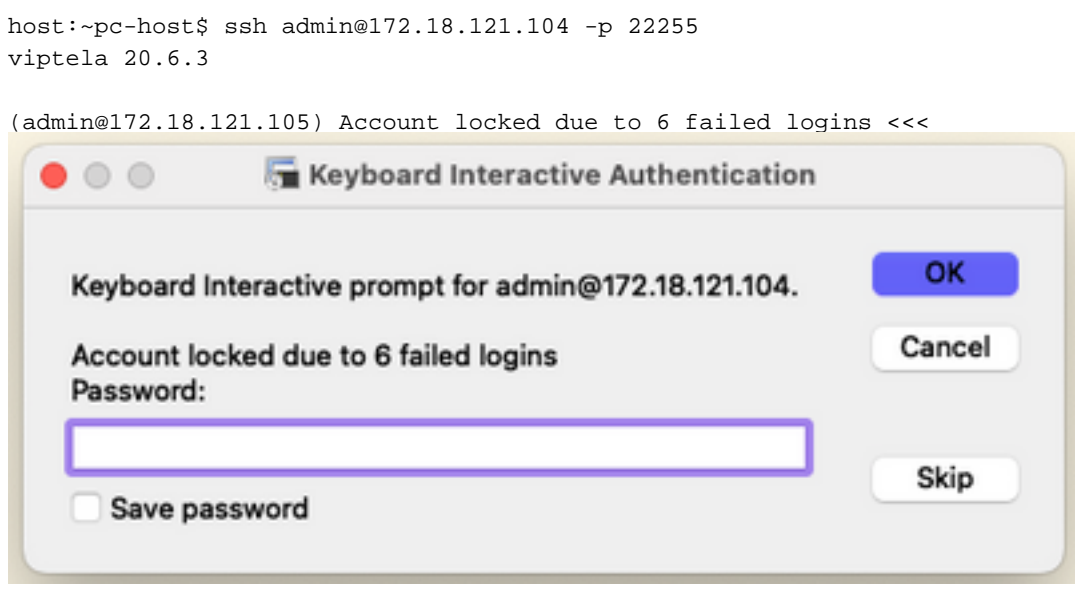

### Opción A. Desbloquear credenciales de la GUI de vManage

Después de confirmar que las credenciales están bloqueadas, debe desbloquearlas. vManage puede ayudarle a realizar esta operación fácilmente.

Puede desbloquear manualmente las credenciales de la GUI de vManage para cualquier ● dispositivo.

Vaya a vManage > Tools > Operational Commands > Device > ... > Reset Locked User > Select User > Reset

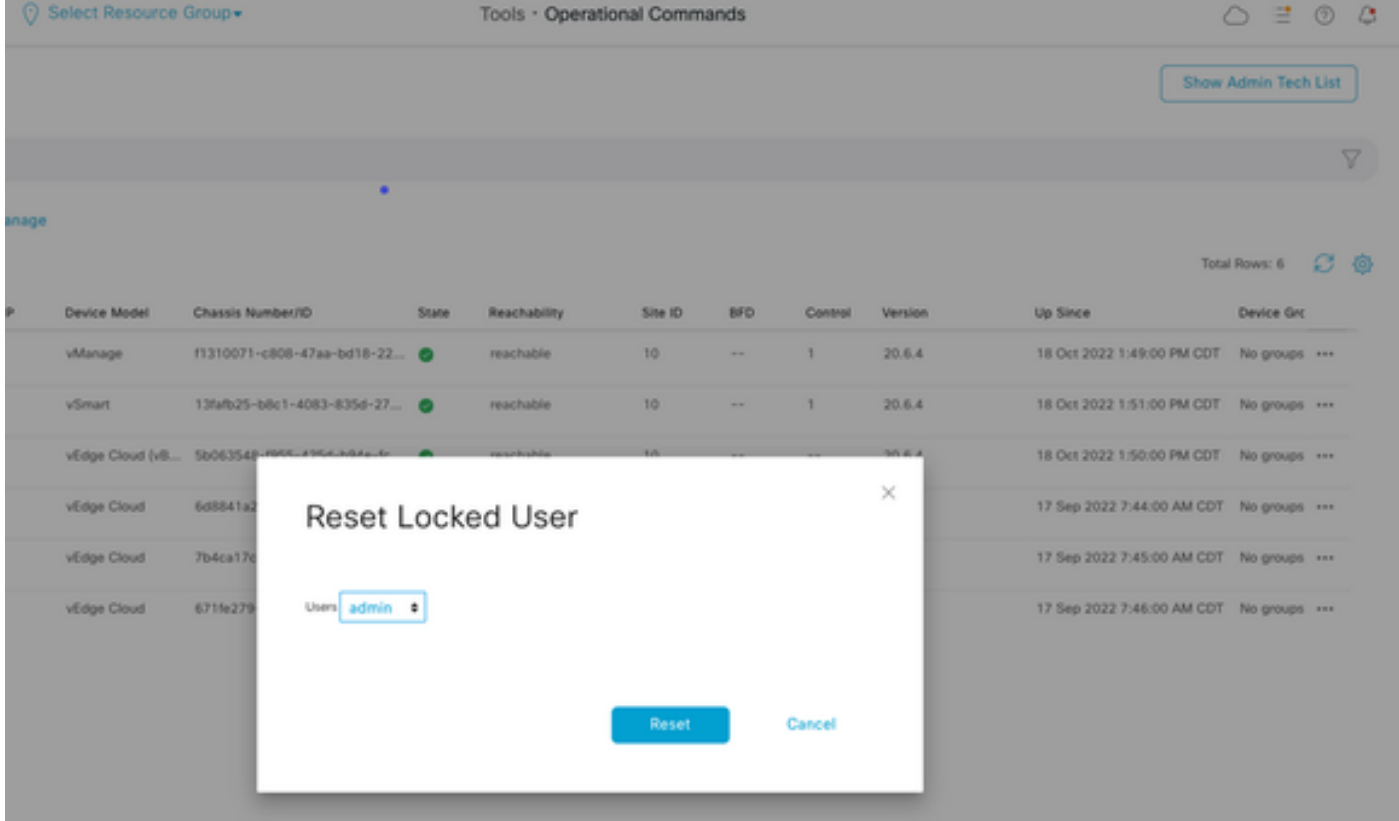

#### Opción B. SSH al dispositivo que ha configurado una credencial adicional

En caso de que tenga conectividad SSH con una credencial Netadmin adicional en el dispositivo en el que confirma que las credenciales bloqueadas están bloqueadas, aún puede desbloquearlas desde CLI.

● Puede ejecutar el comando:

request aaa unlock-user *username*

En caso de que desbloquee las credenciales y siga fallando el inicio de sesión, deberá ● cambiar la contraseña.

### Paso 2. Recuperar el acceso con una plantilla CLI

Debe crear las plantillas de CLI que le ayudarán a modificar la contraseña de los dispositivos. En caso de que ya se haya creado una plantilla CLI y esté conectada al dispositivo, puede ir directamente al paso 3.

#### Opción A. Cargue la configuración en ejecución directamente en la plantilla CLI

vManage cuenta con una forma sencilla de cargar la configuración en ejecución desde los dispositivos en la plantilla de CLI.

Nota: Esta opción no puede estar disponible en función de la versión de vManage. Puede revisar la opción B.

• Crear una plantilla CLI nueva

#### Vaya a vManage > Configuration > Templates > Create Template > CLI template

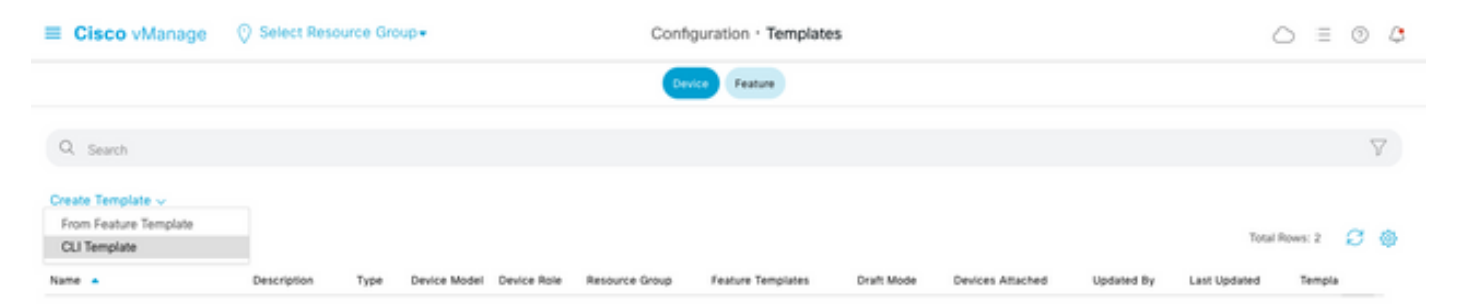

Según el modelo de dispositivo seleccionado, puede elegir el dispositivo desde el que ● vManage carga la configuración en ejecución.

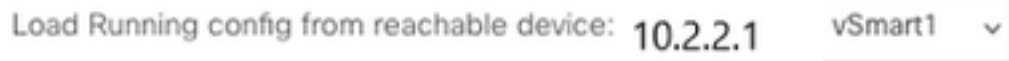

Es necesario introducir los valores Modelo de dispositivo, Nombre de plantilla y Descripción ● para crear la plantilla.

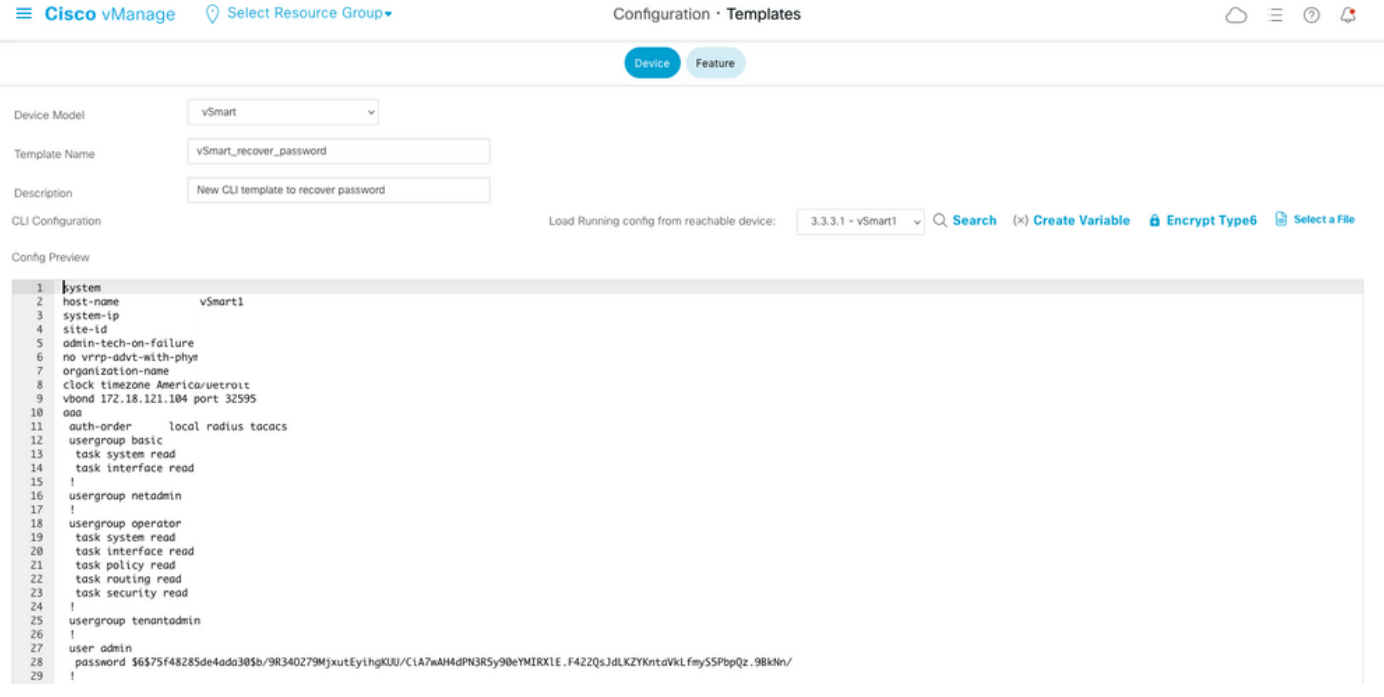

Tan pronto como se genere la configuración en la plantilla CLI, puede revisar el paso 4 para ● modificar la contraseña.

#### Opción B. Cargue la configuración desde vManage Database

En caso de que no pueda cargar la configuración automáticamente en la CLI, puede obtener manualmente la configuración del dispositivo y crear la plantilla de CLI a partir de esa información.

vManage siempre tiene una configuración de copia de seguridad de todos los dispositivos ● almacenados en su base de datos.

Vaya a vManage>Configuración>Controladores>Dispositivo> ... >Configuración en ejecución>vManage>Configuración>Controladores>Dispositivo> ... >Configuración local. vManage necesita solicitar la información de configuración para el dispositivo. Configuración local significa que vManage muestra la información ya almacenada en su base de datos.

Después de que aparezca la configuración local, puede copiar toda la configuración en un ● Bloc de notas.

## Local Configuration

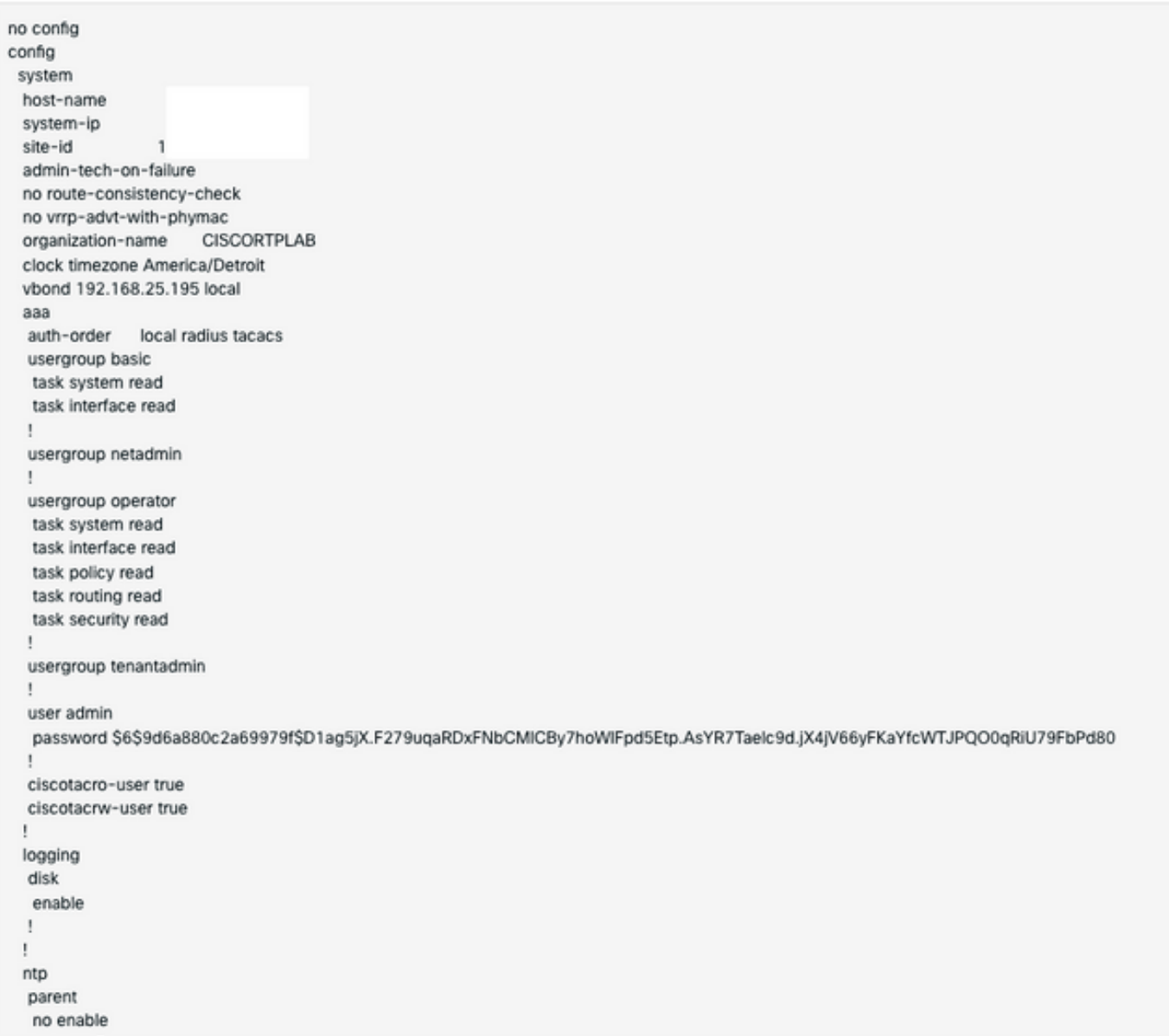

• Debe crear una nueva plantilla CLI.

### Vaya a vManage>Configuration>Templates>Create Template>CLI template.

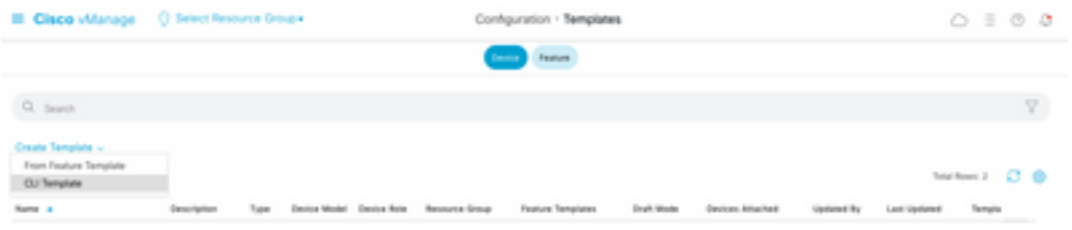

Es necesario introducir los valores Modelo de dispositivo, Nombre de plantilla, Descripción y ● Vista previa de configuración para crear la plantilla. La configuración copiada de Configuración local debe pegarse en la vista previa de la configuración.

Precaución: para vBond, debe seleccionar nube de vEdge. Los demás dispositivos tienen su propio modelo específico.

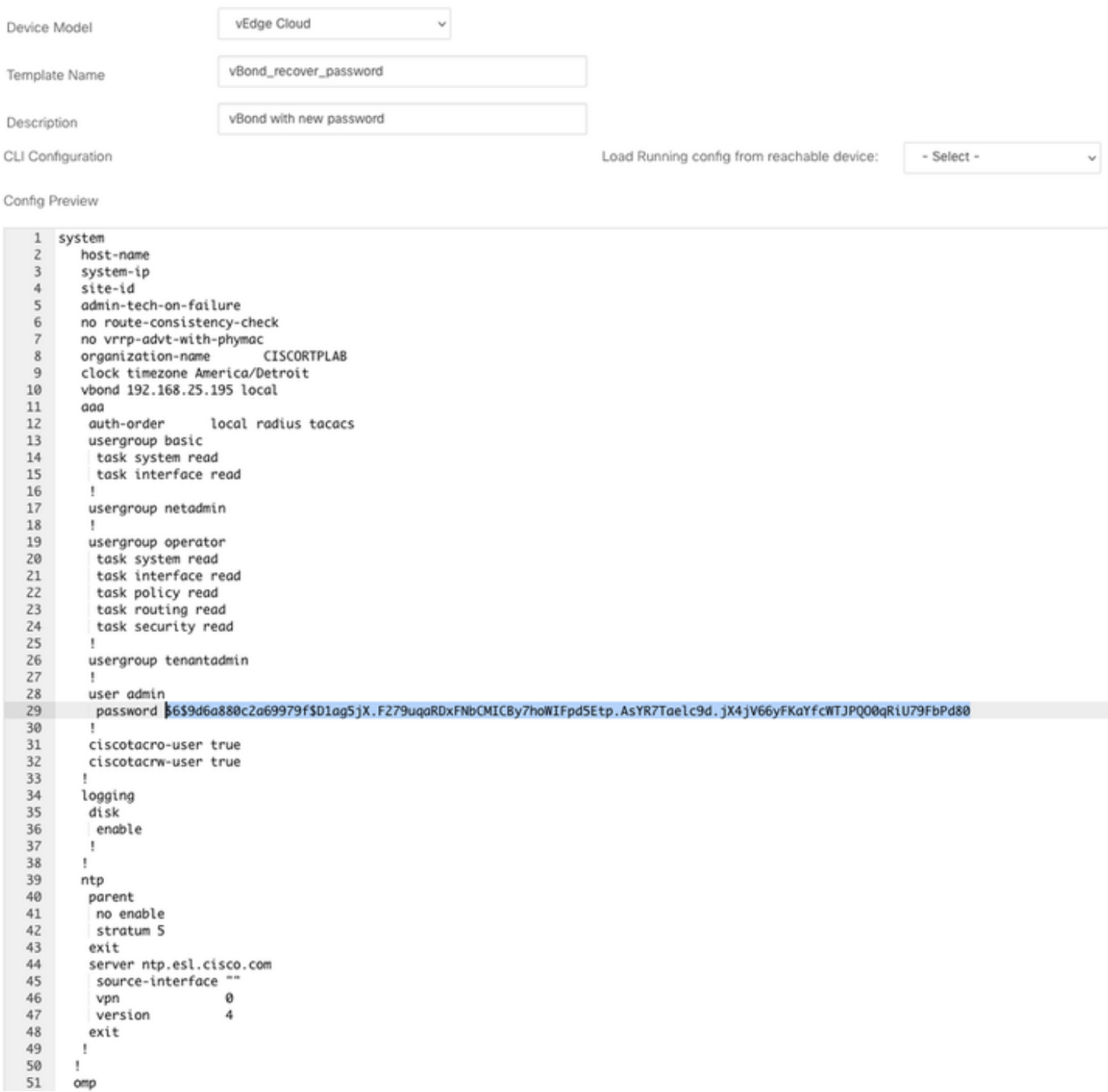

### Paso 3. Nuevas credenciales

Una vez creada la plantilla, puede reemplazar la contraseña cifrada o agregar nuevas credenciales.

#### Opción A. Cambie la contraseña perdida

Puede modificar la configuración para asegurarse de que utiliza una contraseña conocida.

● Puede resaltar y reemplazar la contraseña cifrada por una de texto sin formato.

```
27
         ı
28
         user admin
29
          password Cisc0123
         Ţ
30
```
Nota: Esta contraseña de texto sin formato se cifra después de enviar la plantilla.

#### Opción B. Agregue un nombre de usuario y una contraseña nuevos con privilegios Netadmin

Si no se permiten los cambios en la contraseña, puede agregar nuevas credenciales para garantizar la accesibilidad.

```
28
        user admin
        password $6$9d6a880c2a69979f$D1ag5jX.F279uqaRDxFNbCMICBy7hoWIFpd5Etp.AsYR7Taelc9d.jX4jV66yFKaYfcWTJPQ00qRiU79FbPd80
29
30
        Ţ
31user admin2
       password Cisc0123
3233
        group netadmin
34t
```
user *newusername < Creates username* password *password < Creates the password* group netadmin < Assigns read-write privileges

• Haga clic en Agregar para guardar la plantilla.

### Paso 4. Inserción de plantilla en el dispositivo

El siguiente paso consiste en insertar la plantilla CLI en el dispositivo para cambiar la configuración en ejecución.

• Una vez guardada la plantilla, puede conectarla al dispositivo.

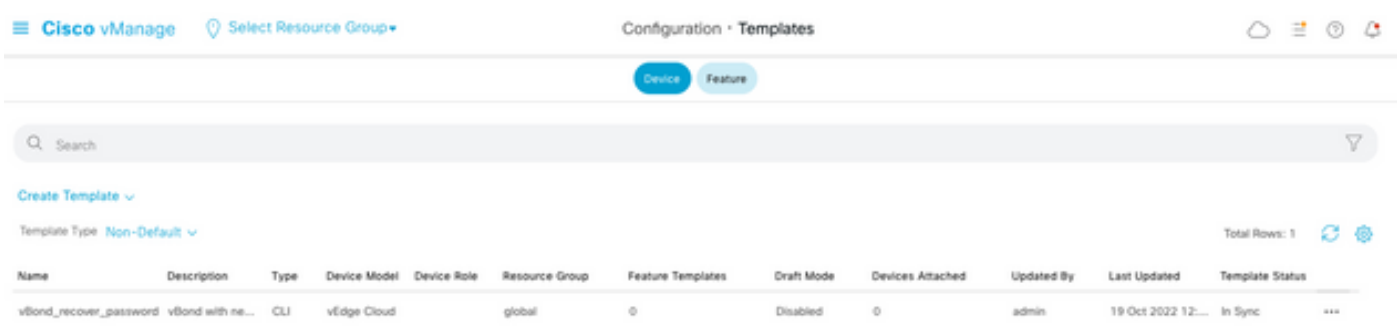

Vaya a vManage>Configuration>Templates> Select the Template>... >Select the device > Attach.

### **Attach Devices**

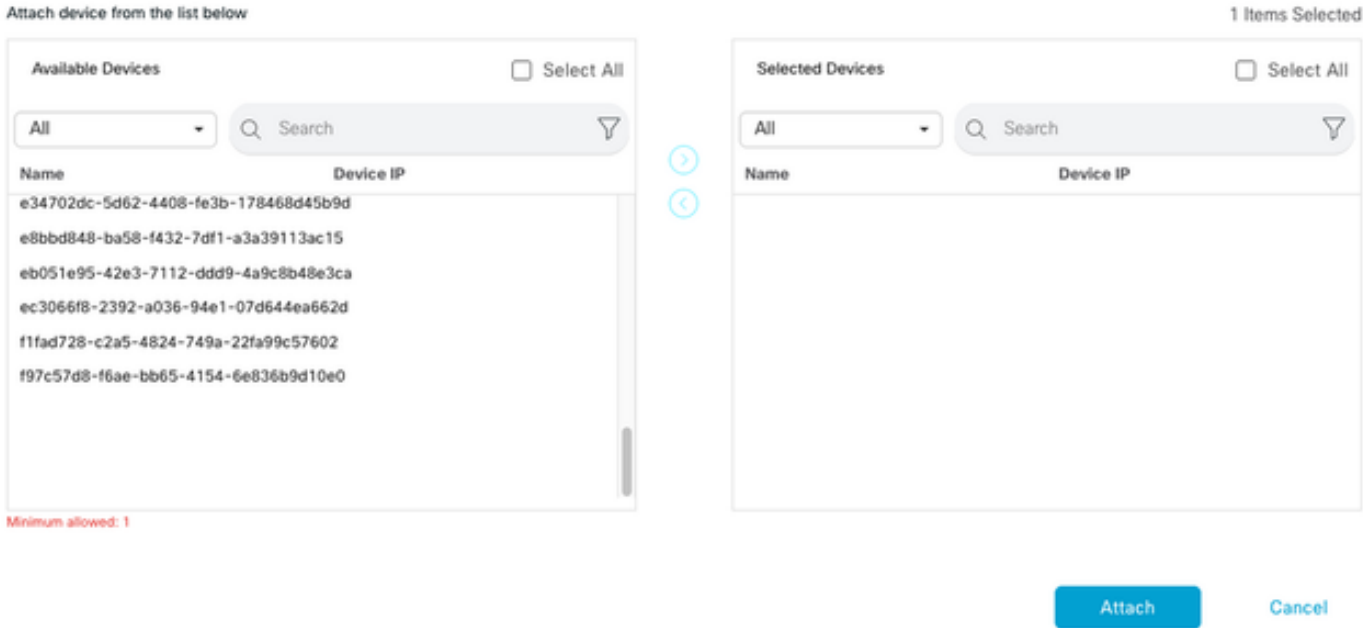

- Haga clic en Attach para revisar la previsualización de la configuración.
- Al marcar Config Diff, puede ver que la contraseña ha cambiado o que se han agregado las ●nuevas credenciales.

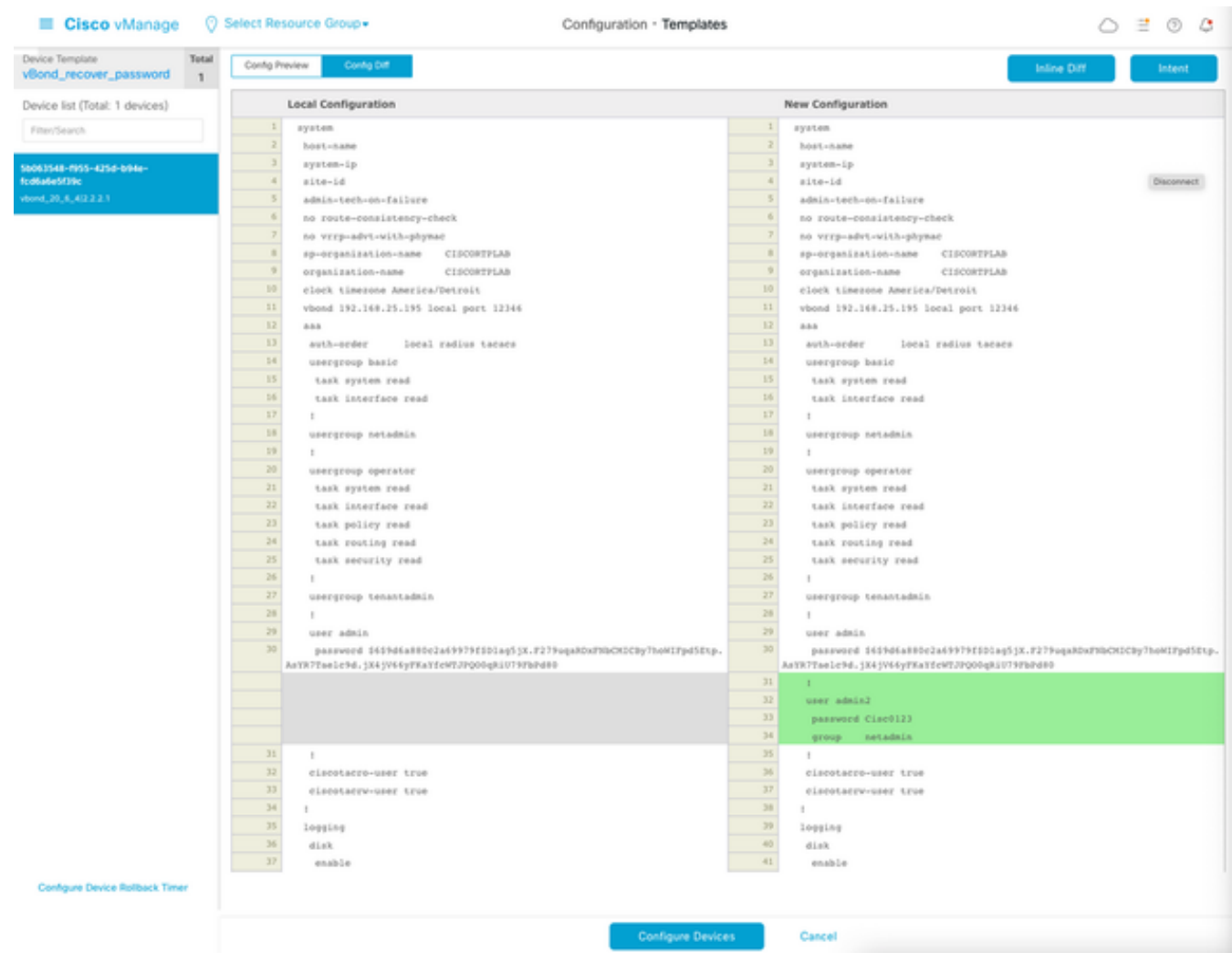

- Para insertar la plantilla, haga clic en Configure Devices.
- Una vez que vManage confirme que la inserción de plantilla ha finalizado correctamente, ●puede utilizar sus nuevas credenciales para acceder al dispositivo mediante SSH.

### Acerca de esta traducción

Cisco ha traducido este documento combinando la traducción automática y los recursos humanos a fin de ofrecer a nuestros usuarios en todo el mundo contenido en su propio idioma.

Tenga en cuenta que incluso la mejor traducción automática podría no ser tan precisa como la proporcionada por un traductor profesional.

Cisco Systems, Inc. no asume ninguna responsabilidad por la precisión de estas traducciones y recomienda remitirse siempre al documento original escrito en inglés (insertar vínculo URL).